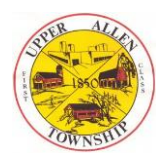

# **Upper Allen Township Interactive Map User Manual**

Upper Allen Township is providing an online mapping application that provides citizens with access to geographic data and mapping capabilities. The mapping application contains a wealth of information regarding the Township.

**We recommend looking at this user manual prior to launching a map. The manual is easy to follow and will assist you in creating a map that suits your individual purpose.**

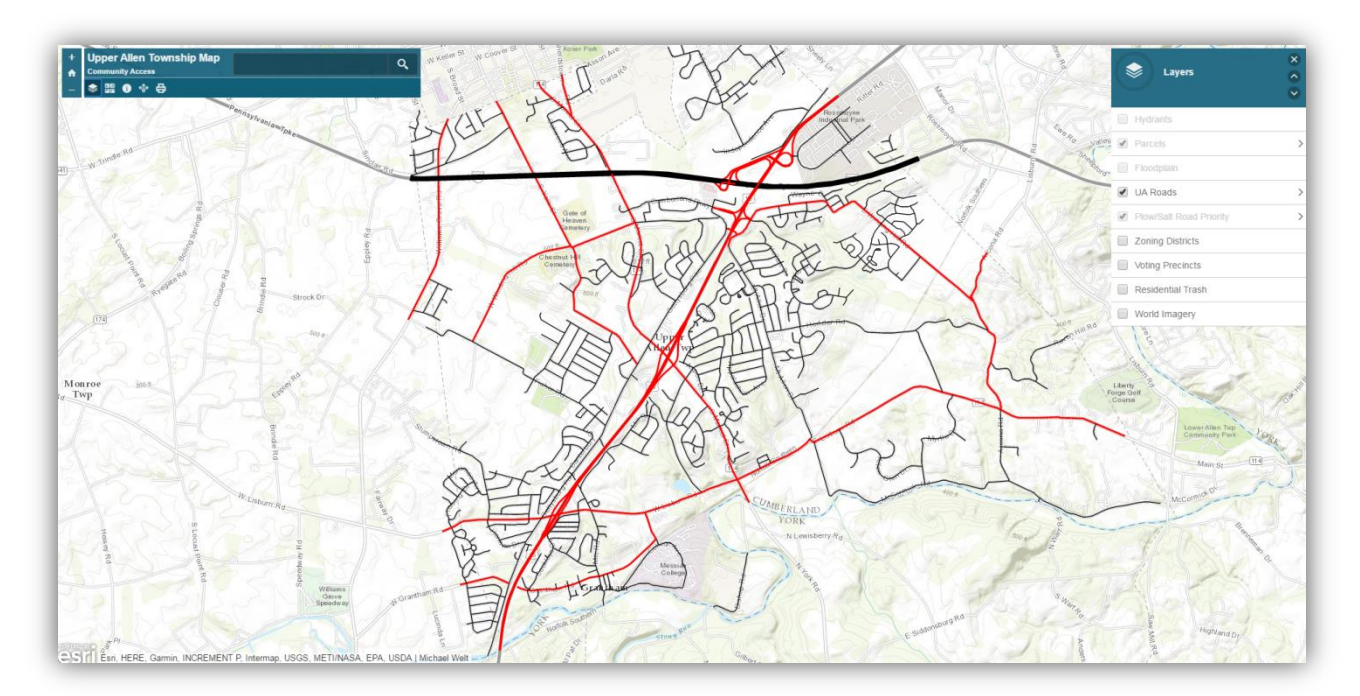

# **Map Tools**

On the left-hand side of the screen is a box of tools that allow you to see additional information on the map.

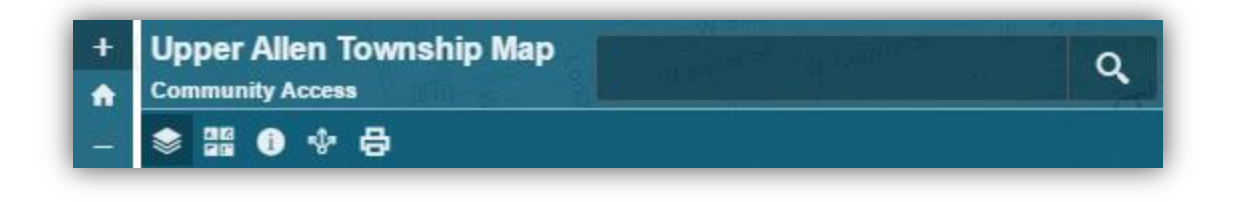

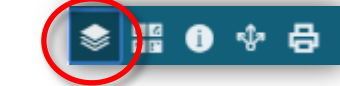

**Layers** 

This box shows all the layers in the map that you can turn on and off. Many layers are scale dependent and will appear once you have zoomed in close enough to see them.

To start displaying services, tap on the Layer List icon to expand the list of layers on the map. Currently, we have categorized into nine (9) different services.

Check the box next to the service to display all locations for the particular service.

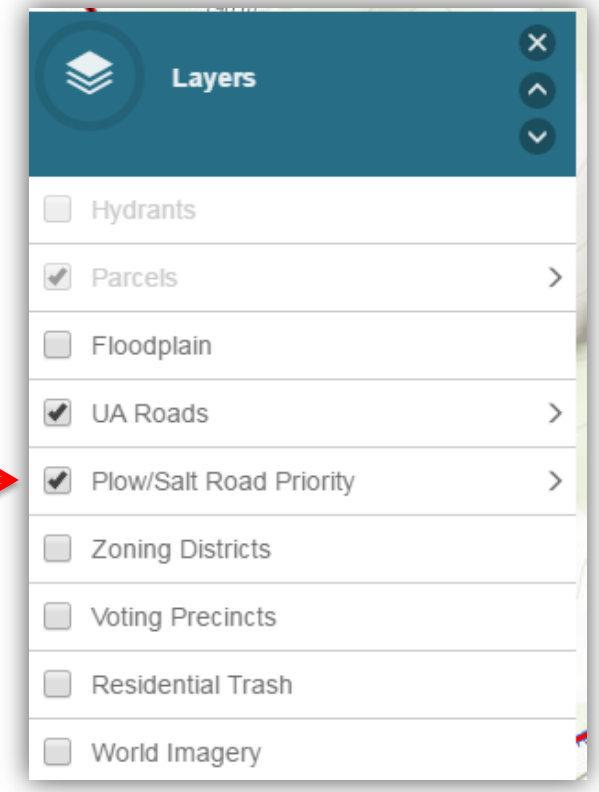

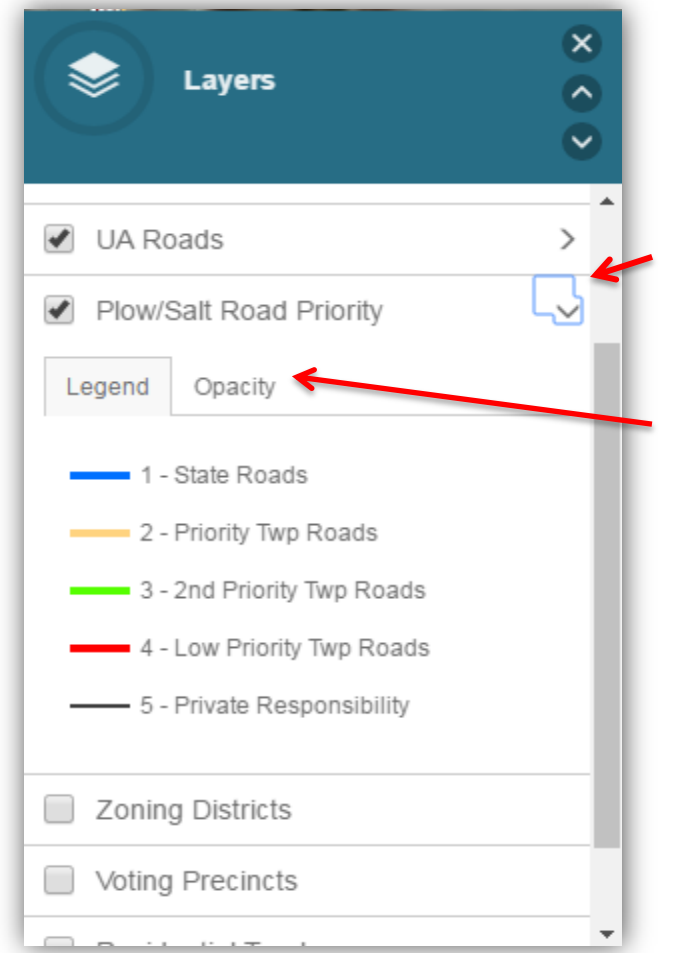

Then click the arrow next to the layer title to view the legend.

Changing the transparency, or opacity, of a layer allows you to see more or less of the underlying layers. The transparency of any layer can be adjusted from 0 percent to 100 percent. The more transparent a layer is, the less visible it appears on the map and the more visible the other layers appear.

#### **Zoom In or Out**

Click the or to zoom in and to zoom out on the map. You also can use your mouse wheel up to zoom-in and wheel down to zoom-out.

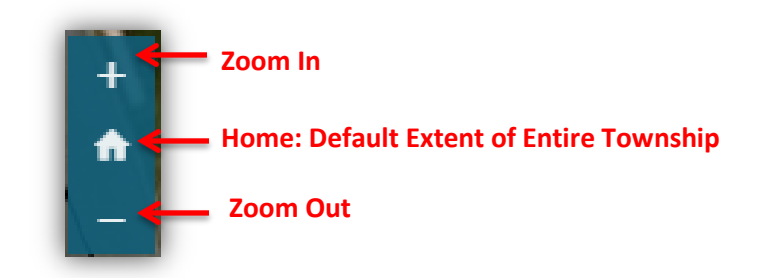

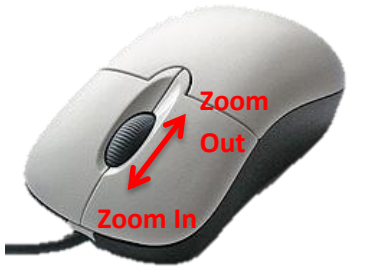

### **Search**

Type in an address to the find a particular location on the map. \*\*You must add the full address, including City and State.

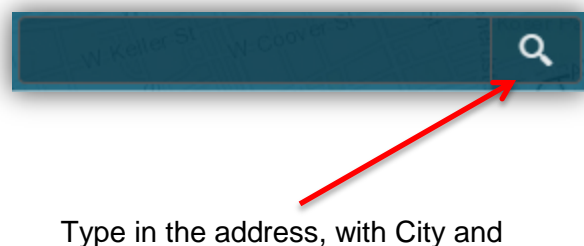

State, then click the magnifying glass

#### **Properties Box**

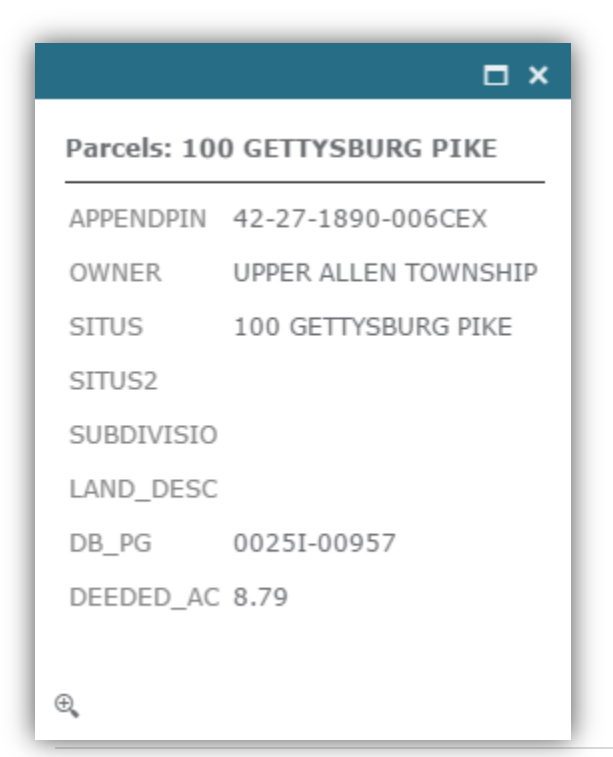

View detailed information by clicking on the property. The properties box displays attributes of selected objects (owner, Situs, PIN, etc).

If you have multiple layers on, you can then scroll through information using this arrow

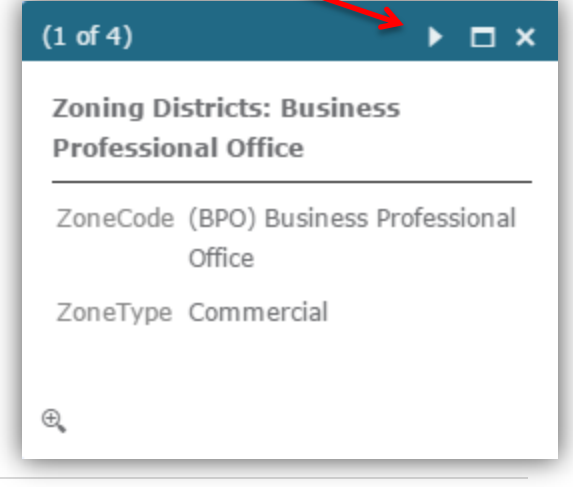

#### **Basemap Gallery**

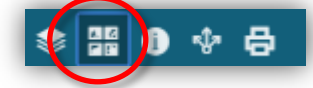

A basemap provides a background of geographical context for the content you want to display in a map.

Click on the basemap icon to switch to other basemaps, such as aerial imagery. The default basemap is topographic.

You can change the basemap of the current map at any time by using the basemap gallery or using the World Imagery layer as the basemap.

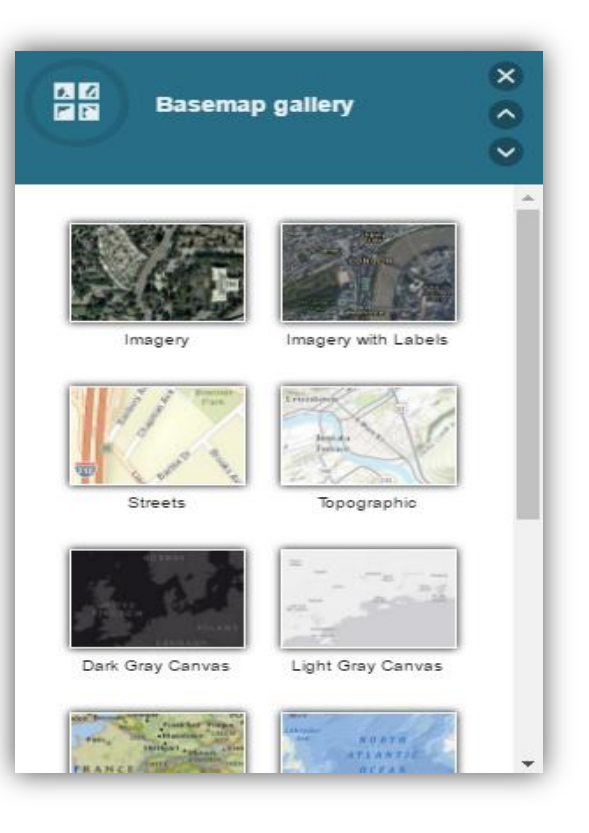

## **Details**

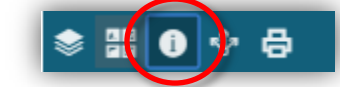

The details tool informs you of what map you are looking at. For instance, this map is the "Upper Allen Township Community Access Map".

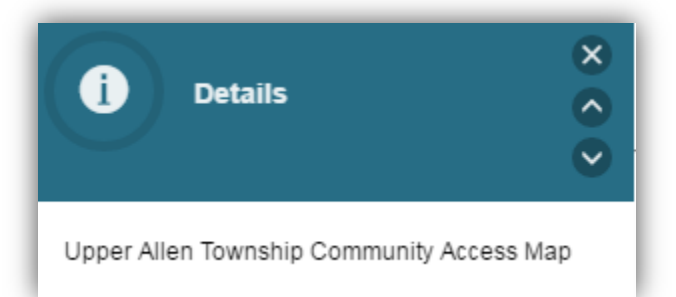

**Share** 

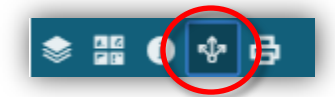

You have the option to share the map through social media, email or with a provided Map Link.

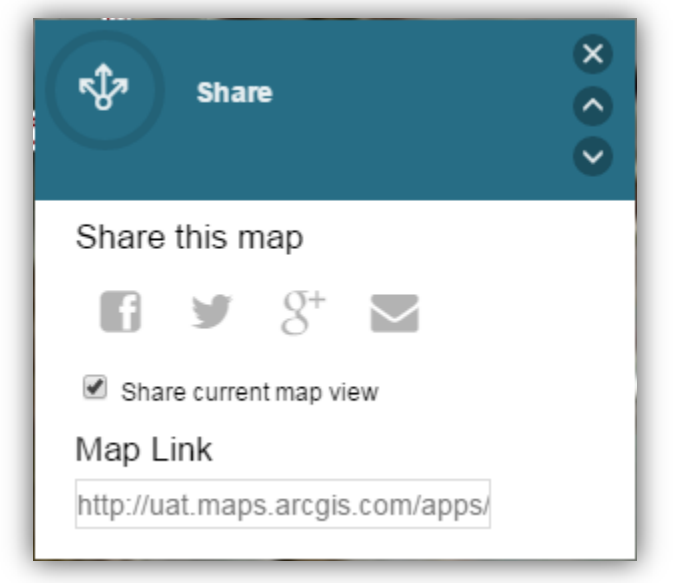

## **Print**

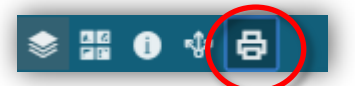

To print, click the print button and select a page layout. Create a title for your map. Click Print. Click on the result, "printout," to open the pdf on another page. The map will be exported as a PDF and should have a title, legend, date and scale bar.

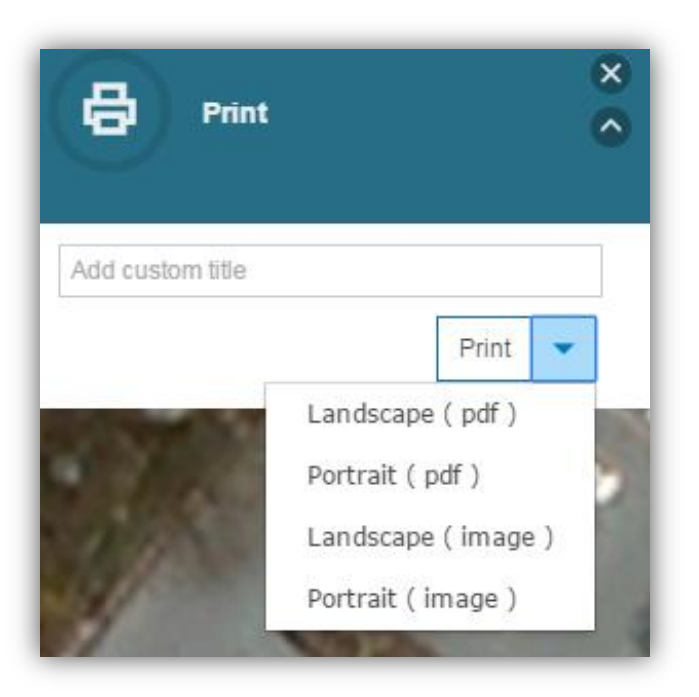